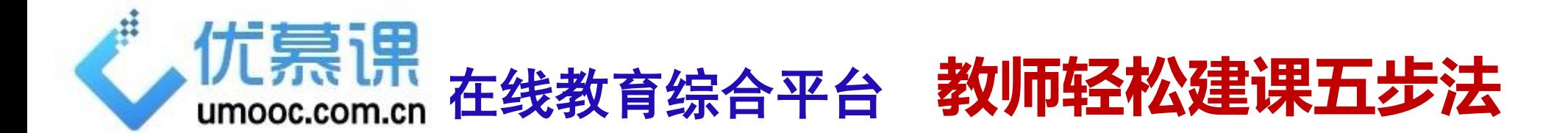

**第一步:登录进入课程 第二步:设置基本信息 第三步:设置课程主栏目 第四步:设置学习单元 第五步:添加学习单元中的资源和活动**

通过上述五步,轻松完成一门课程的基本内容。 平台功能强大,在教学中不断细化、优化内容!

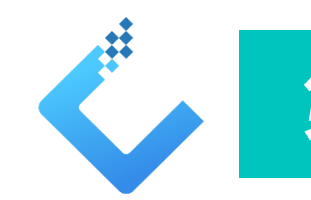

### **第一步:登录进入课程**

#### **若已经登录平台,则可跳过此步**

■ 使用IE、火狐等浏览器, 在地址栏输入贵校平台访问地址。点击页面右上角"登录" 按钮,输入用户名和密码,进入个人空间。

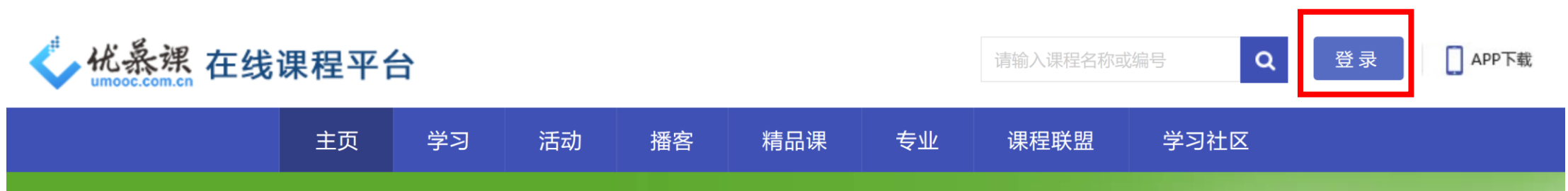

■ 有些学校要求师生从统一信息门户登录, 之后点击平台的图标或文字即可跳转进入个人空间。 ■ 有些学校要求师生从校外访问时需要使用VPN进入内网,然后点击平台的图标或文字即可跳转 进入个人空间。

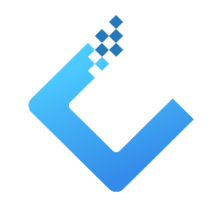

## **第一步:登录进入课程**

登录平台后可以看到 "课程列表" , 点击其中任意一门课程 的图标、或课程名称、 或【课程管理】按钮, 即可进入课程空间。

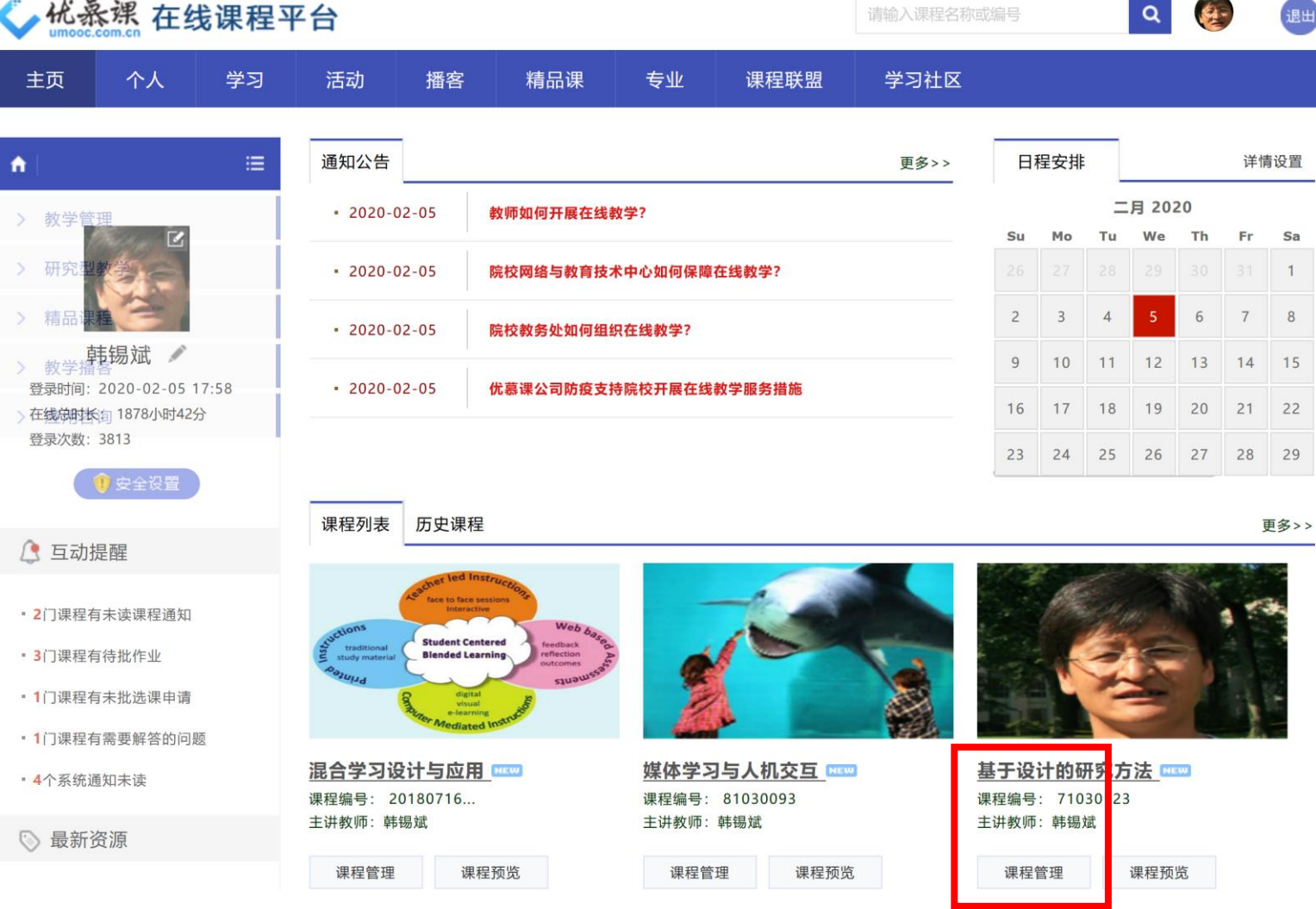

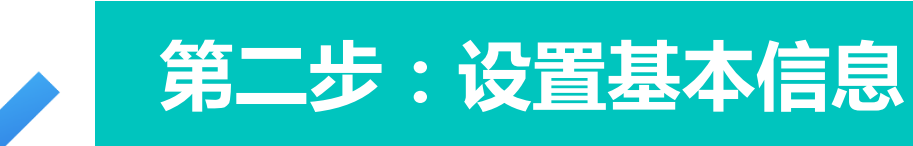

#### ■ 点击页面左侧"课程维护",可以上传课程首页上的图片。

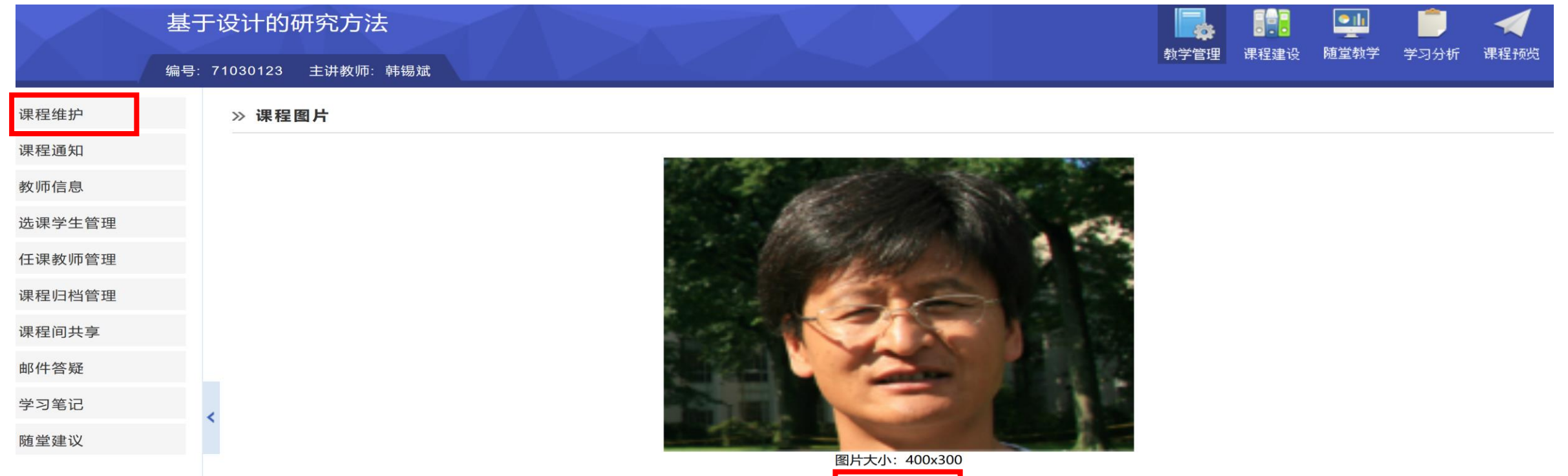

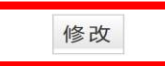

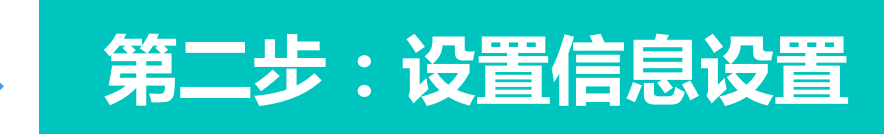

#### ■ 点击页面左侧"课程维护",还可以填写课程首页上的"课程介绍"。

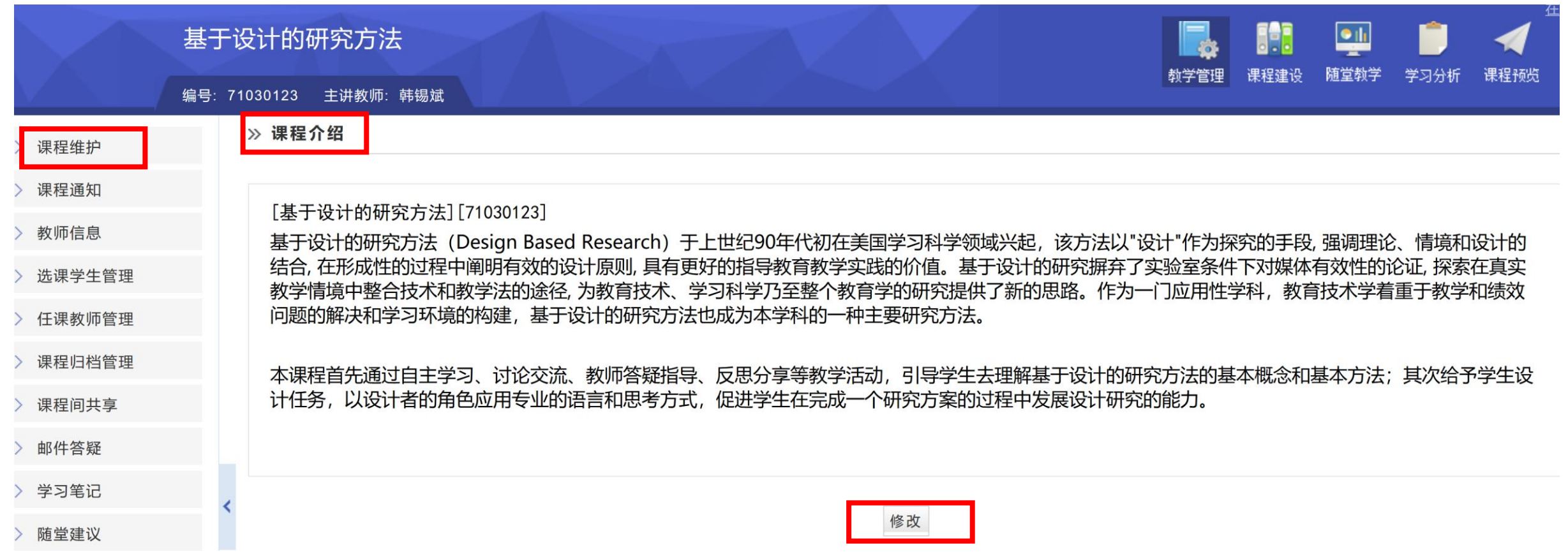

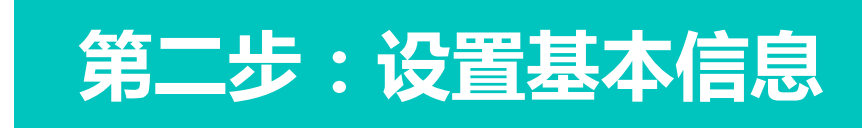

#### ■ 点击页面右上方 "课程预览"菜单项,可以查看学生端的显示情况

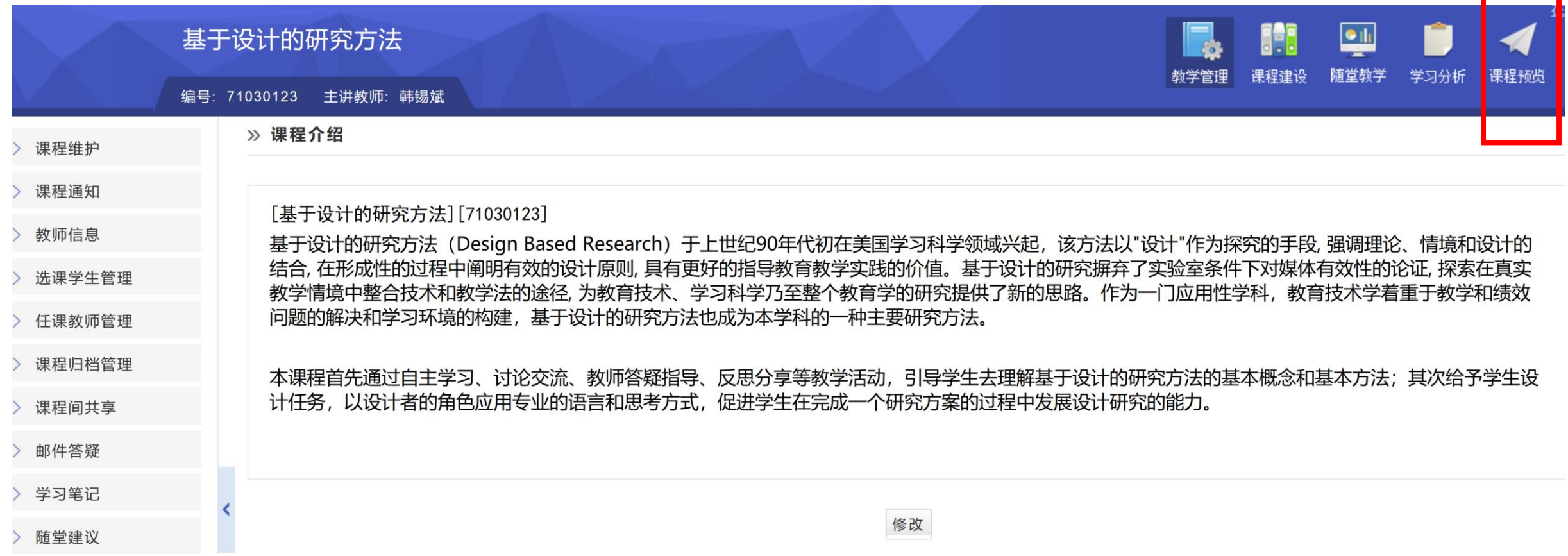

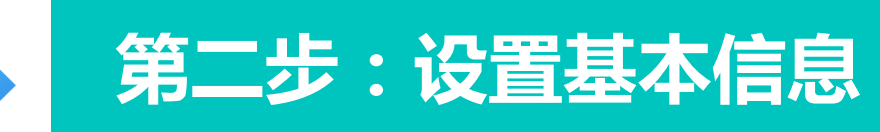

#### ■ 点击页面右上方 "课程预览"菜单项,可以看到学生端首页上的课程图片和课程介绍

#### 分享到: 图 图 品 人 国 田

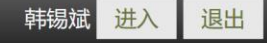

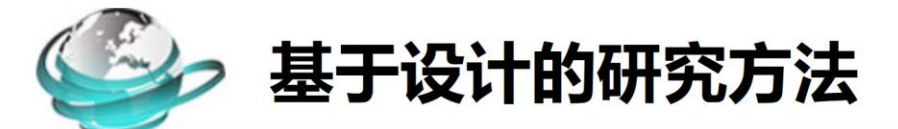

#### 首页 课程说明 学习单元

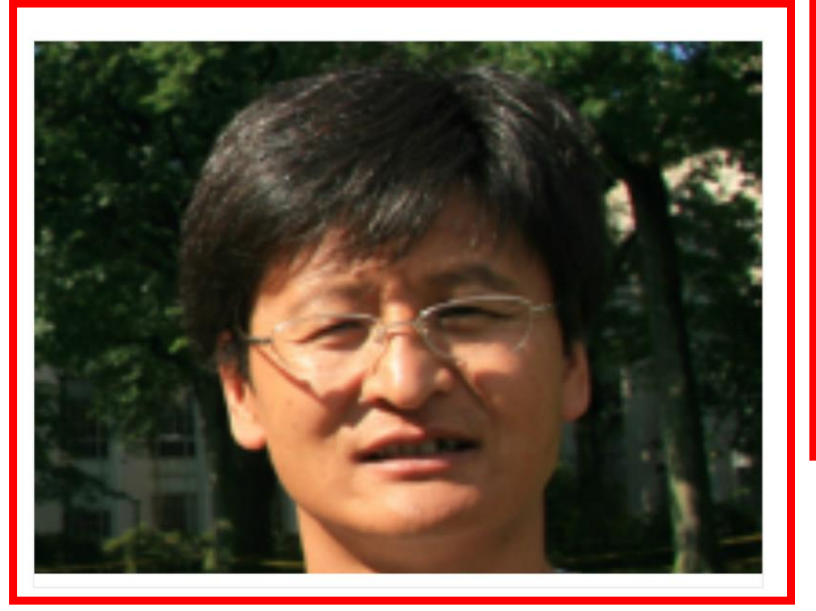

[基于设计的研究方法][71030123] 基于设计的研究方法 (Design Based Research) 于上世纪90年代初在美国学习科学 |领域兴起,该方法以"设计"作为探究的手段,强调理论、情境和设计的结合,在形成性的过程中阐明有效的设计原则,具有更 好的指导教育教学实践的价值。基于设计的研究摒弃了实验室条件下对媒体有效性的论证,探索在真实教学情境中整合技术和 教学法的途径,为教育技术、学习科学乃至整个教育学的研究提供了新的思路。作为一门应用性学科,教育技术学着重于教学 和绩效问题的解决和学习环境的构建,基于设计的研究方法也成为本学科的一种主要研究方法。本课程首先通过自主学习、 讨论交流、教师答疑指导、反思分享等教学活动,引导学生去理解基于设计的研究方法的基本概念和基本方法;其次给予学 生设计任务,以设计者的角色应用专业的语言和思考方式,促进学生在完成一个研究方案的过程中发展设计研究的能力。

阅读全文

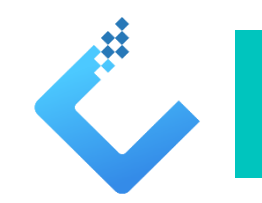

## **第二步:设置基本信息**

### ■ 点击页面左侧"选课学生管理",可以看到选课学生名单(如果贵校平台与教务管理 系统做了对接)。

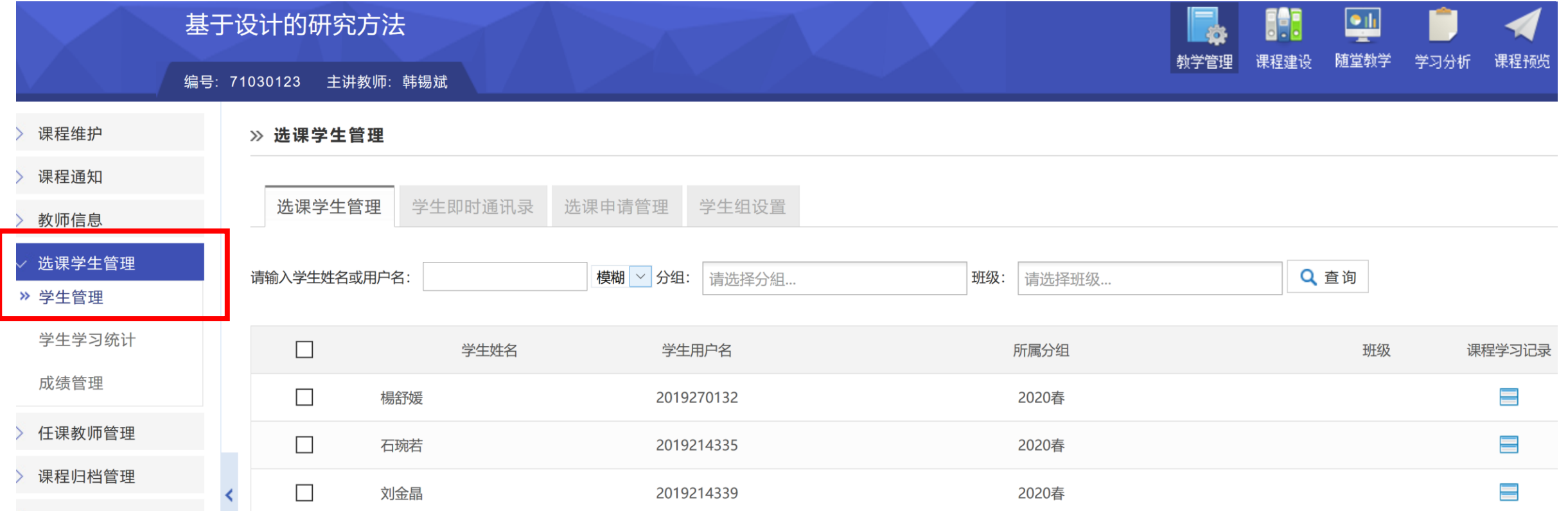

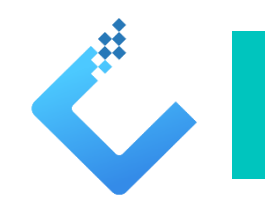

## **第二步:设置基本信息**

#### **若已经有了选课学生,则可跳过此步**

■ "选课学生管理" 页面下方 "添加学生"栏目中,通过手工添加、批量导入等方式将 选课学生加入课程。

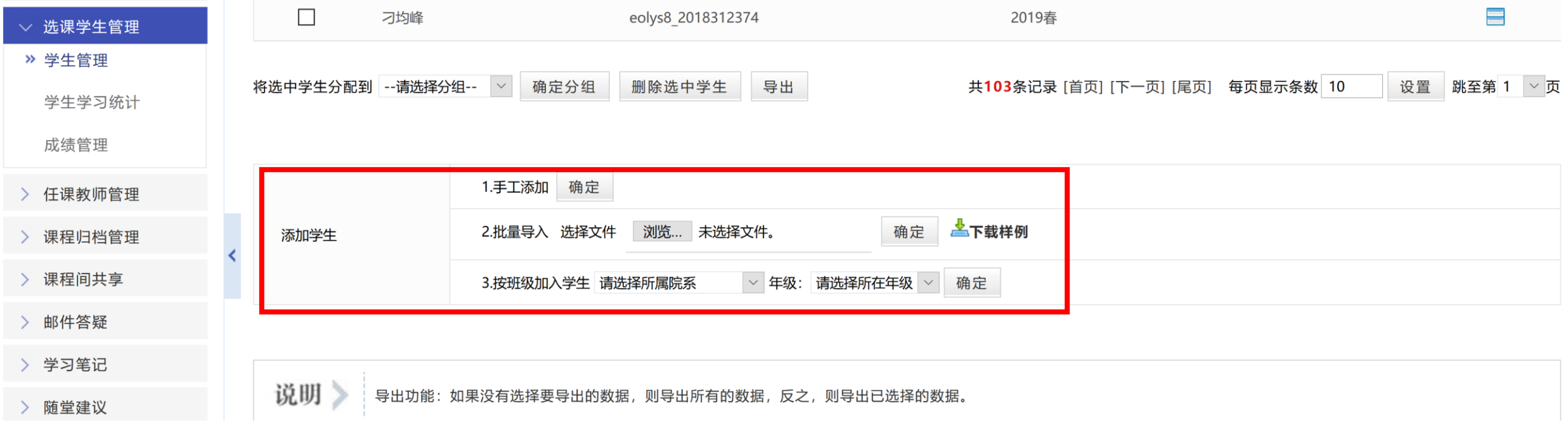

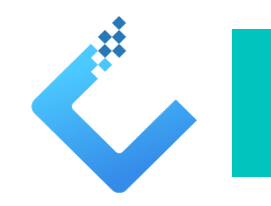

#### ■ 点击页面右上方 "课程建设"菜单项, 设置课程主栏目

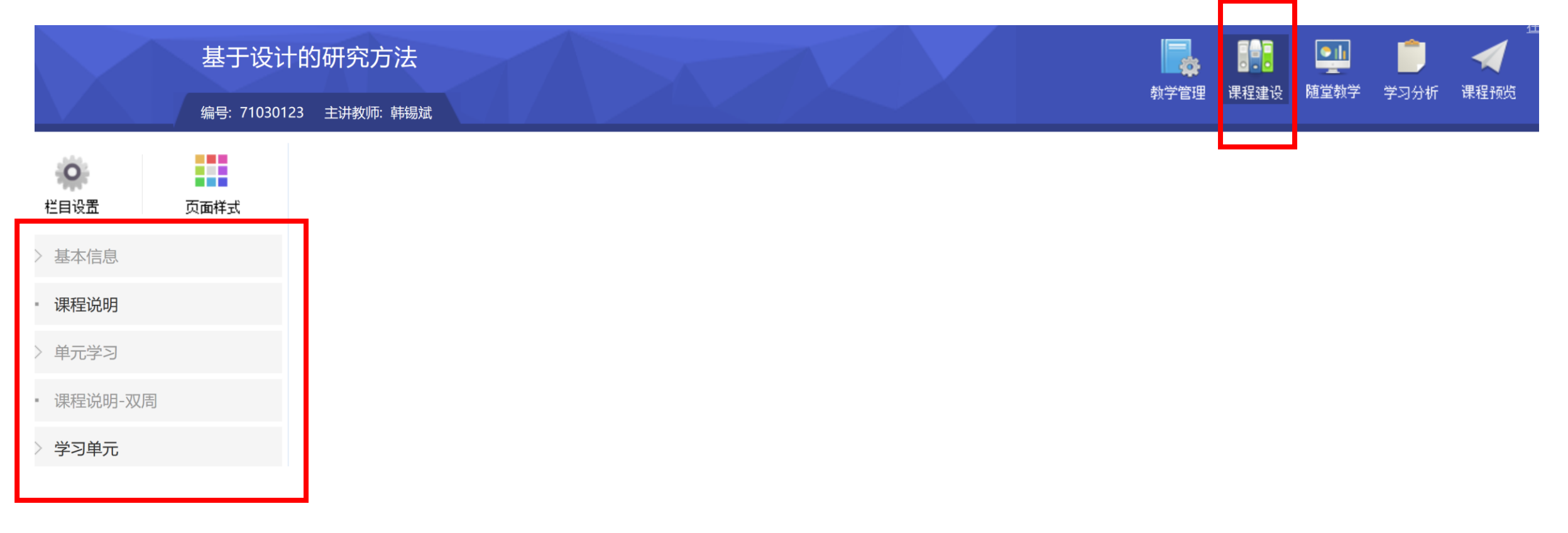

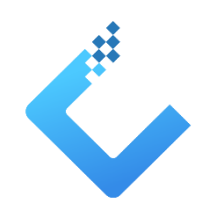

#### ■ 点击左侧下方 "+", 增加课程主栏目

#### 建议: (1)课程主栏目不宜过多 (2)最重要的两个栏目:课程说明和学习单元 (3)"课程说明"面向学生说明详细教学安排 (4)"学习单元" 按周设置,以便学生跟随

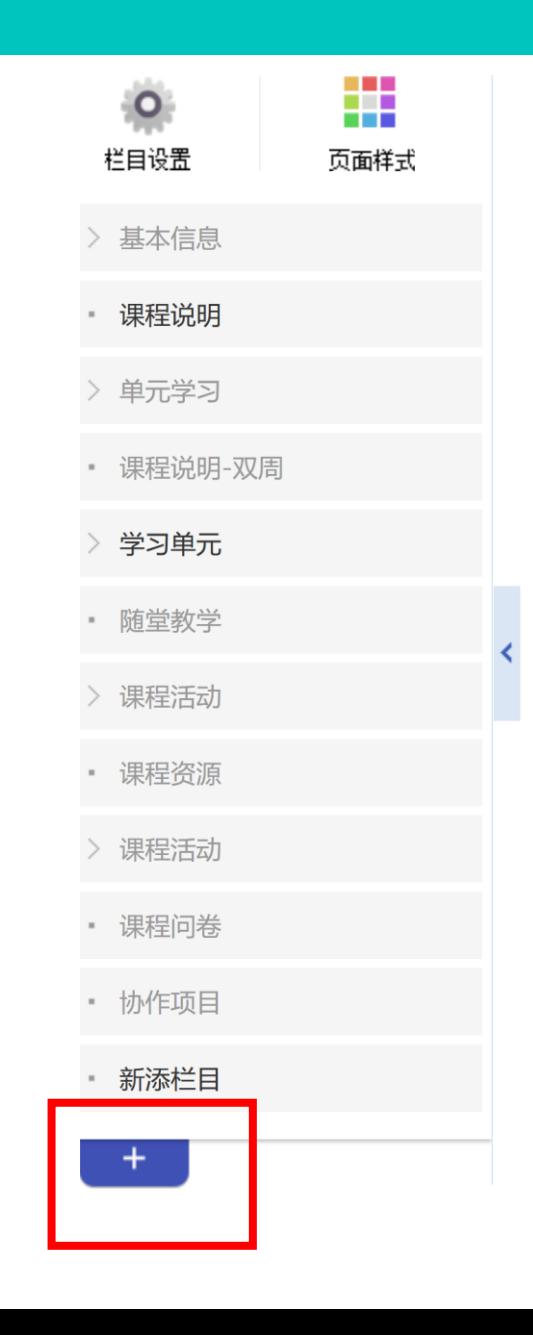

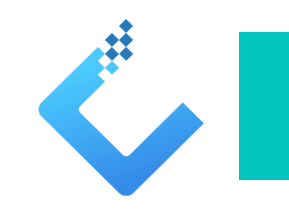

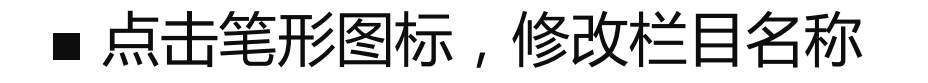

■ 点击垃圾桶形图标, 删除栏目

- 点击显示器/锁形图标,启用/暂停显示
- 点击显示器/锁形图标,启用/暂停显示

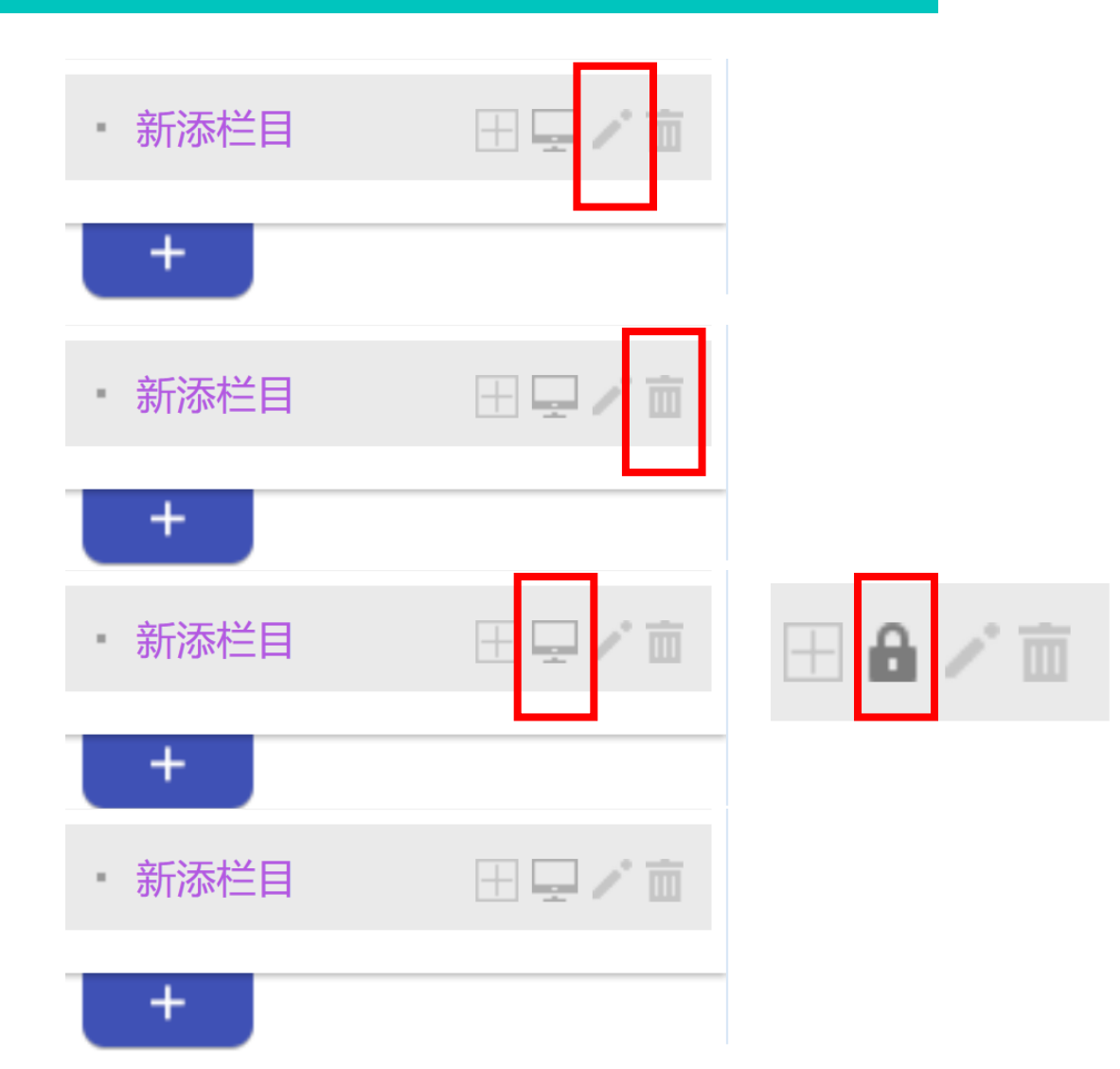

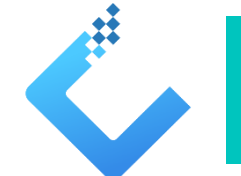

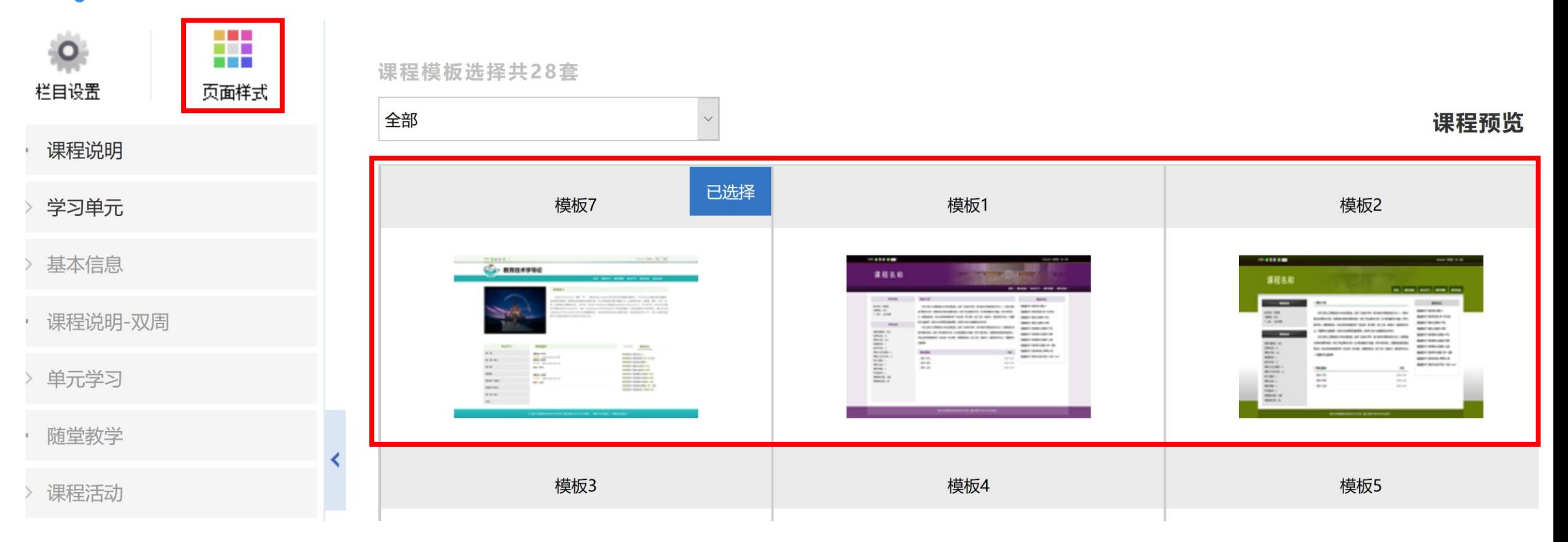

#### ■ 点击页面左上角"页面样式"图标,可以选择不同的课程页面

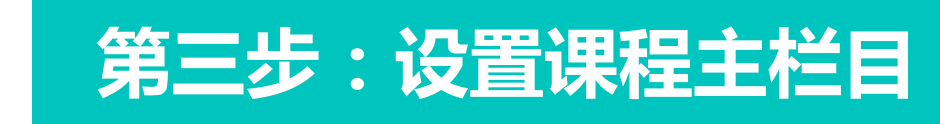

#### ■ 点击页面右上方 "课程预览"菜单项,可以查看学生端的显示情况

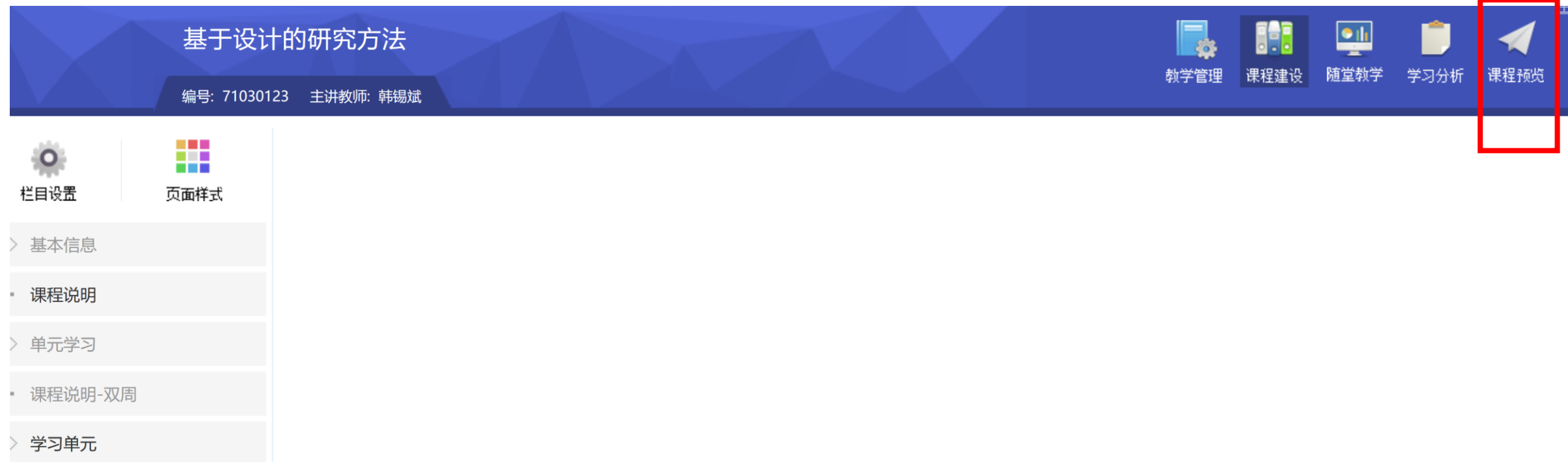

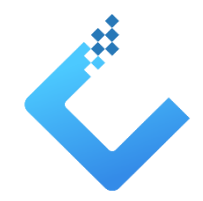

基于设计的研究方法

### ■ 点击页面右上方 "课程预览"菜单项,可以看到学生端的课程界面形式、"课程说明" 及"学习单元"两个主栏目

#### 分享到: 3 2 5 人口日

韩锡斌 进入 退出

学习单元

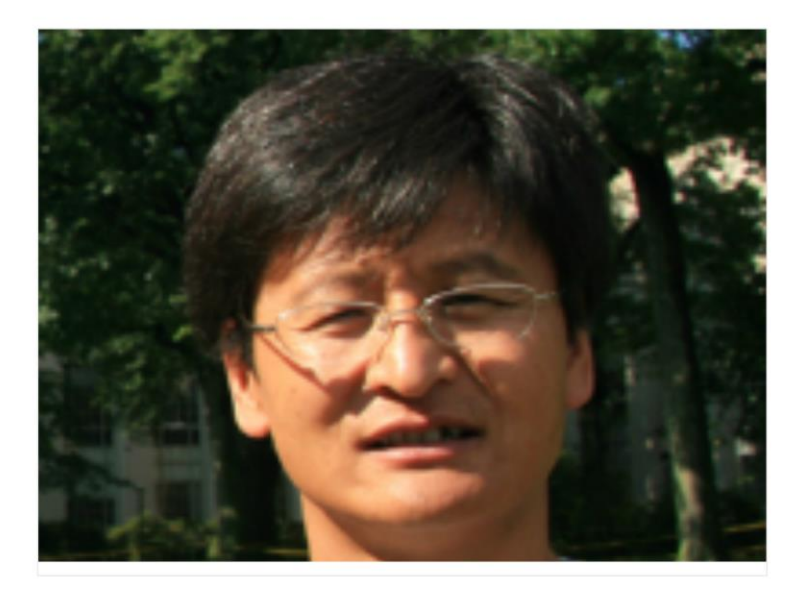

[基于设计的研究方法][71030123] 基于设计的研究方法 (Design Based Research) 于上世纪90年代初在美国学习科学 领域兴起,该方法以"设计"作为探究的手段,强调理论、情境和设计的结合,在形成性的过程中阐明有效的设计原则,具有更 好的指导教育教学实践的价值。基于设计的研究摒弃了实验室条件下对媒体有效性的论证,探索在真实教学情境中整合技术和 教学法的途径,为教育技术、学习科学乃至整个教育学的研究提供了新的思路。作为一门应用性学科,教育技术学着重于教学 和绩效问题的解决和学习环境的构建,基于设计的研究方法也成为本学科的一种主要研究方法。本课程首先通过自主学习、 讨论交流、教师答疑指导、反思分享等教学活动,引导学生去理解基于设计的研究方法的基本概念和基本方法;其次给予学 生设计任务,以设计者的角色应用专业的语言和思考方式,促进学生在完成一个研究方案的过程中发展设计研究的能力。

首页

课程说明

阅读全文

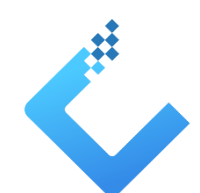

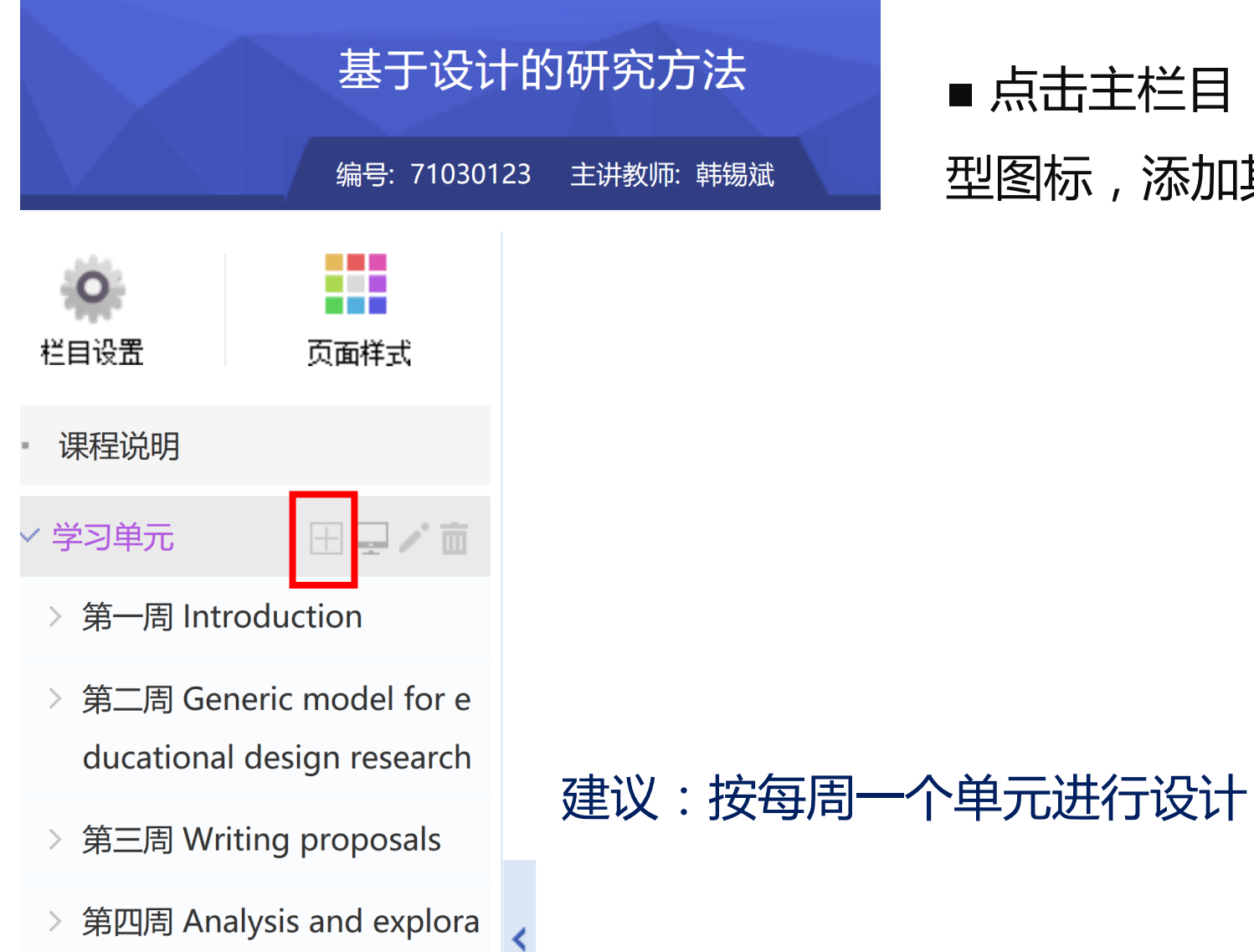

 $tion(1)$ 

### ■ 点击主栏目"学习单元" 后的"田" 型图标,添加其中的学习单元

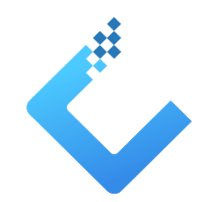

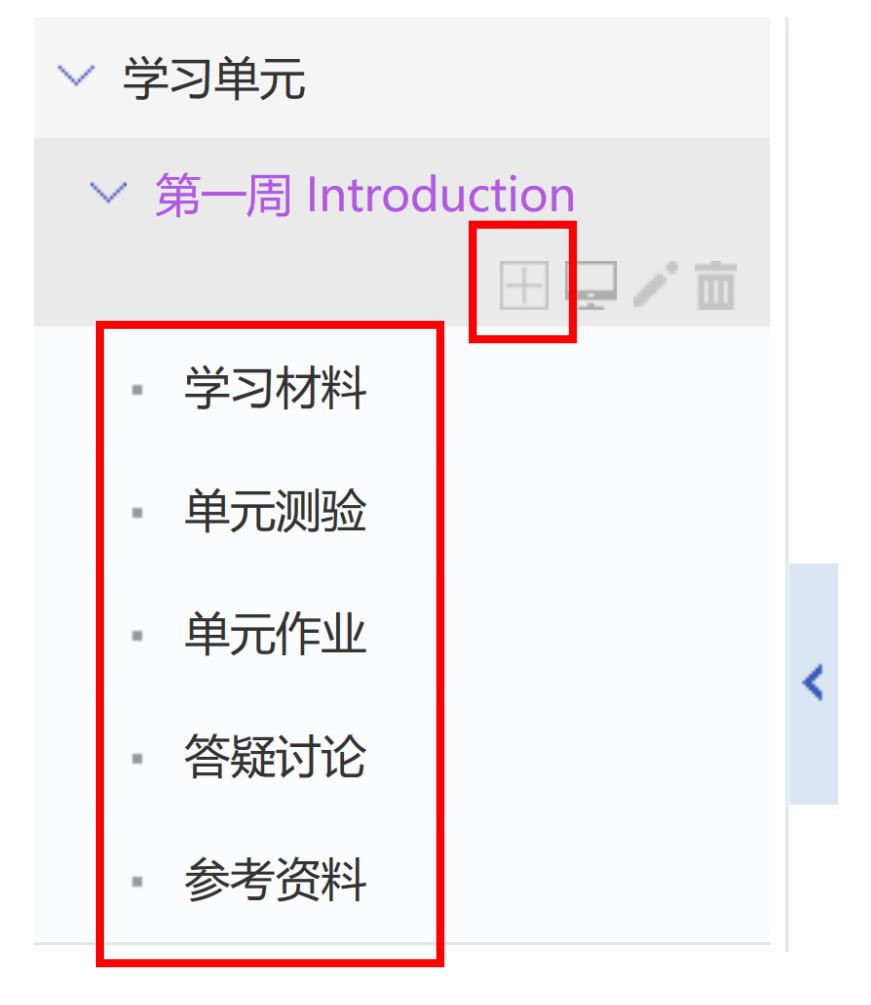

## ■ 点击每个单元名称后的"田"型图标,在 该单元下,再添加学习资源和学习活动的 栏目名称

建议:学习资源和学习活动栏目的名称要明确;不添加不必要的

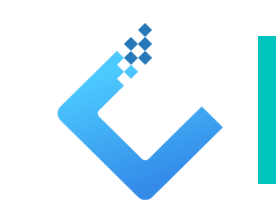

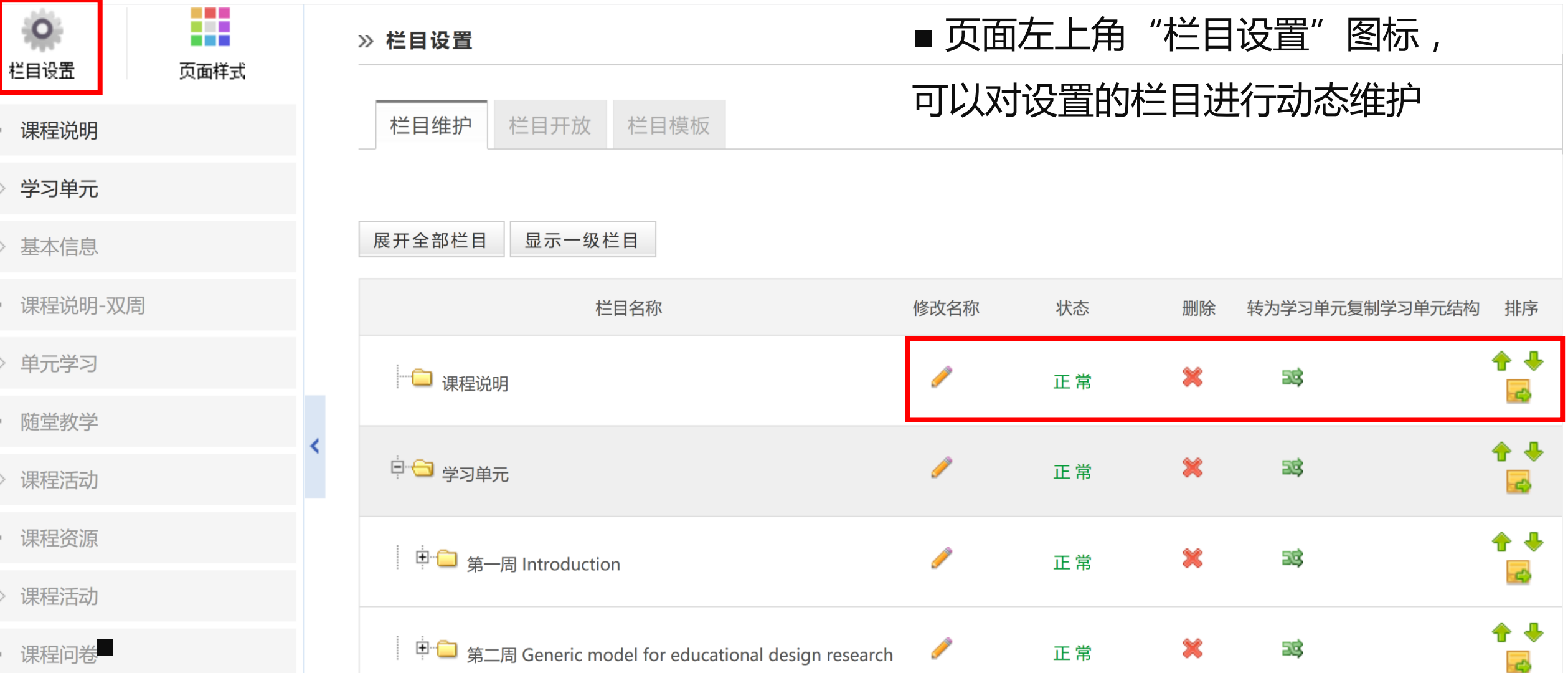

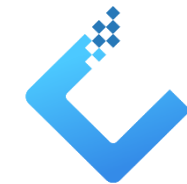

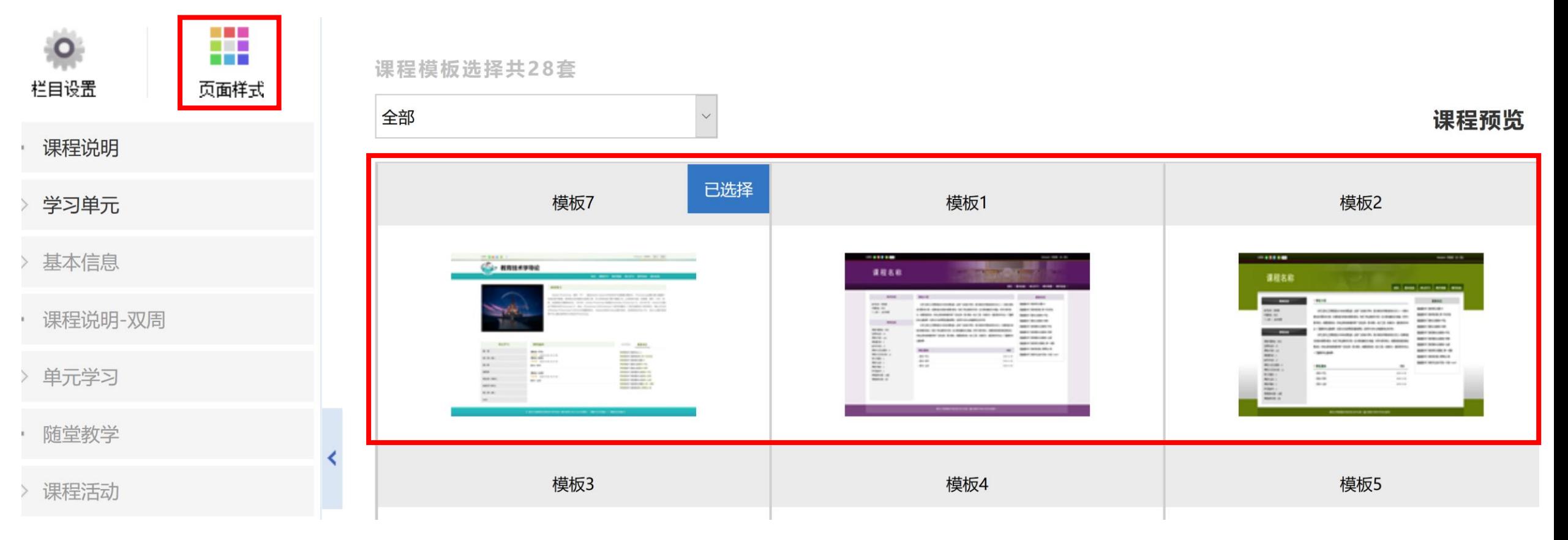

■ 页面左上角"页面样式"图标,可以选择不同的课程页面

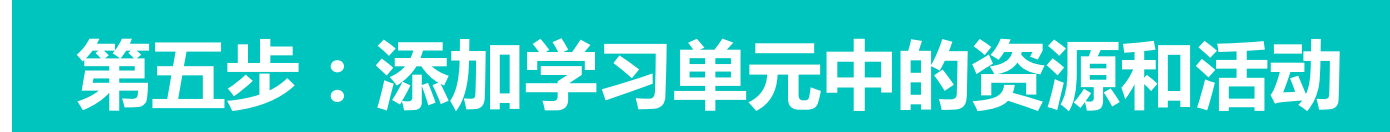

#### ■ 点击单元中的栏目名称, 添加相应的学习资源和学习活动

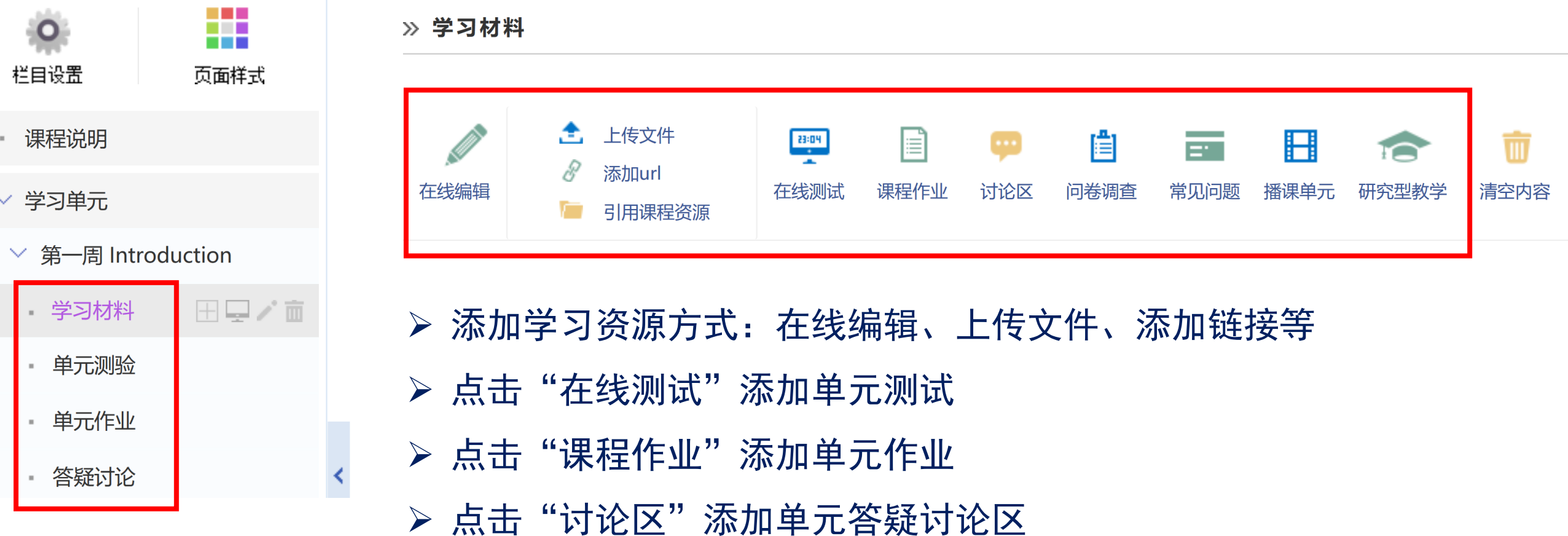

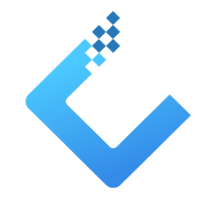

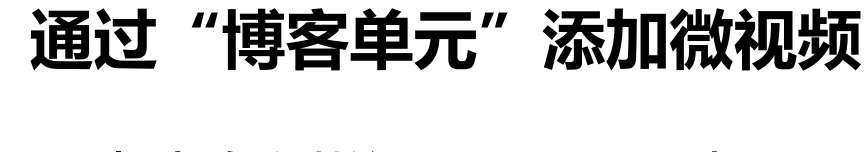

- 点击左侧栏目"课程活动"
- 选择其中的"博客单元"

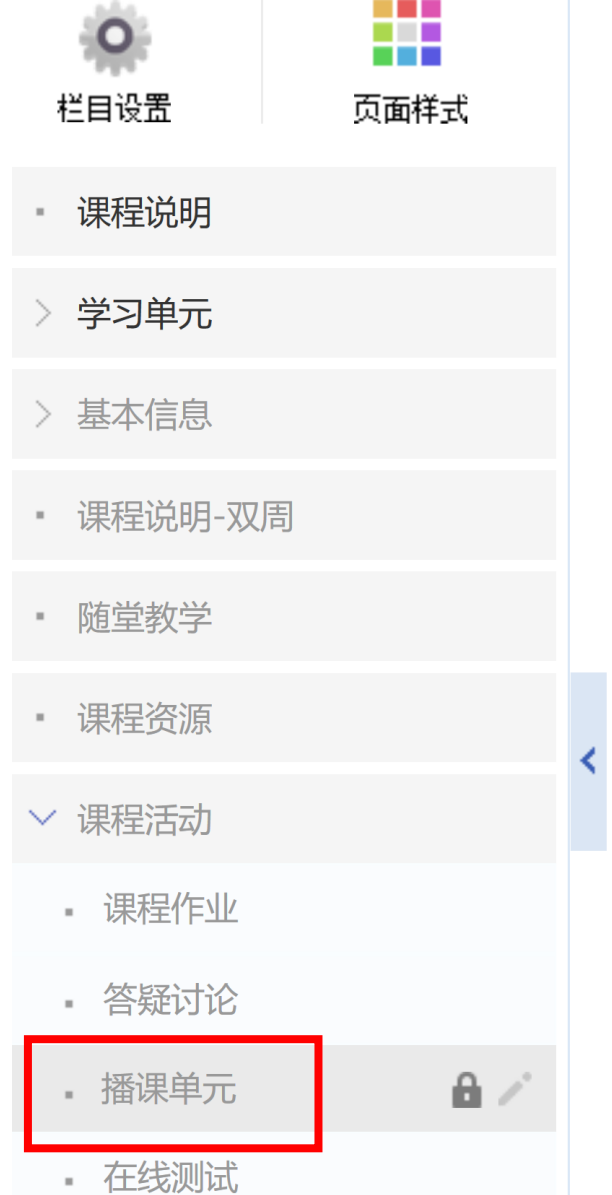

>> 播课单元 播课单元 播课单元 音视频文件管理 Q 查询 名称  $\Box$ 名称 添加播课单元 删除

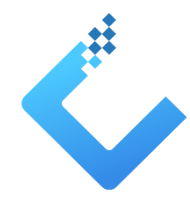

#### **通过"博客单元"添加微视频**

#### ■ 点击页面中的"音视频文件管理",点击下方的"批量上传"添加视频文件

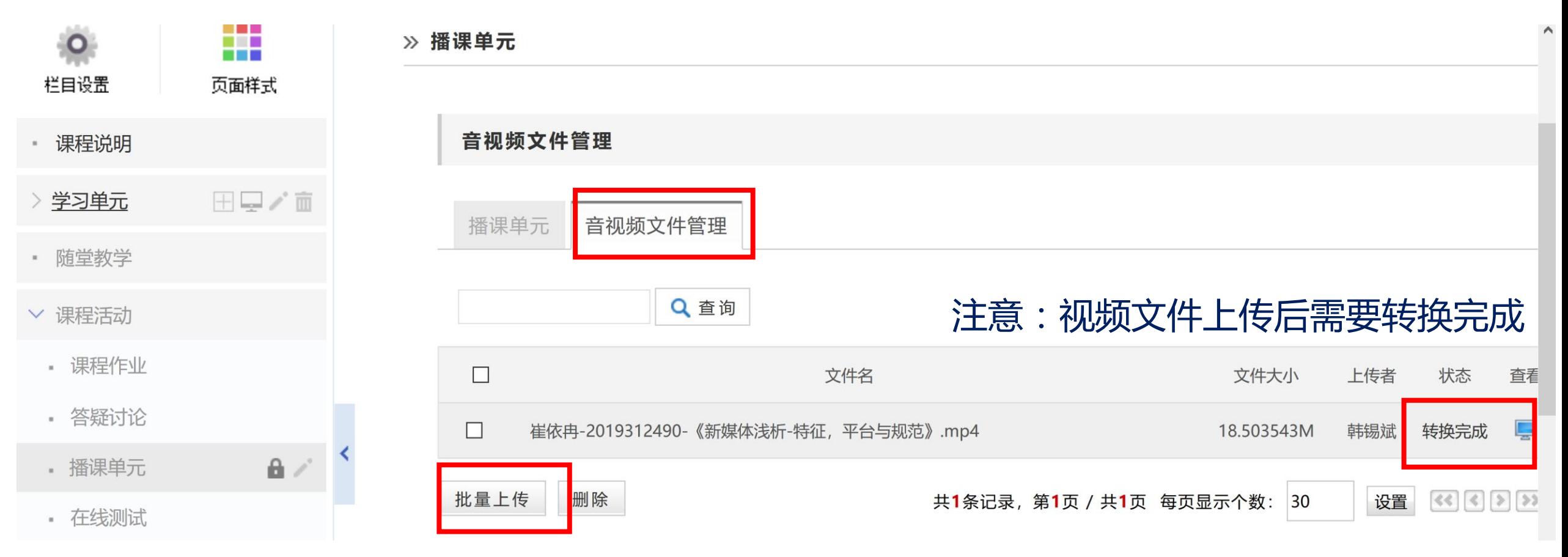

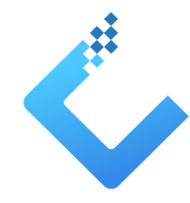

#### **通过"博客单元"添加微视频**

■ 点击页面中的"博客单元",点击下方的"添加博客单元",再"点击资源活动维护" 添加视频文件。

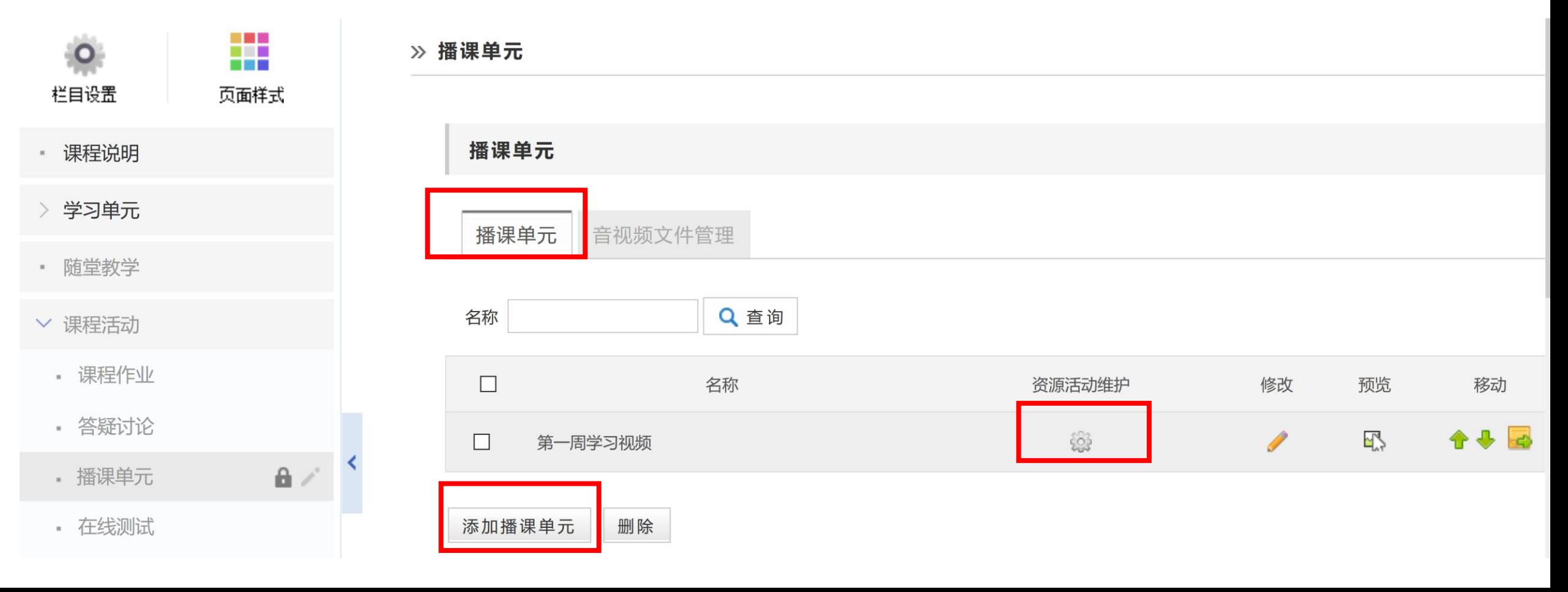

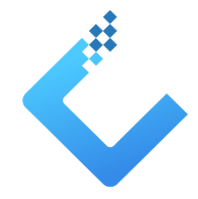

#### **通过"博客单元"添加微视频**

■ 点击学习单元中的 "学习材料",点击页面中的"博客单元",选择相应的博客单元

#### 即可。

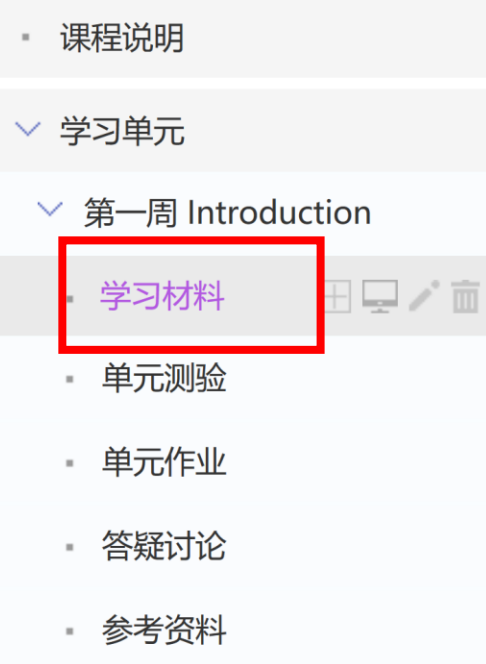

念. 上传文件 眉 而 **Contractor** 59:04  $\cdots$ Ħ  $\equiv$ E.  $\overline{\phantom{a}}$ Þ 添加url 在线编辑 在线测试 问卷调查 常见问题 播课单元 研究型教学 课程作业 讨论区 清空内容 引用课程资源

#### >> 播课单元

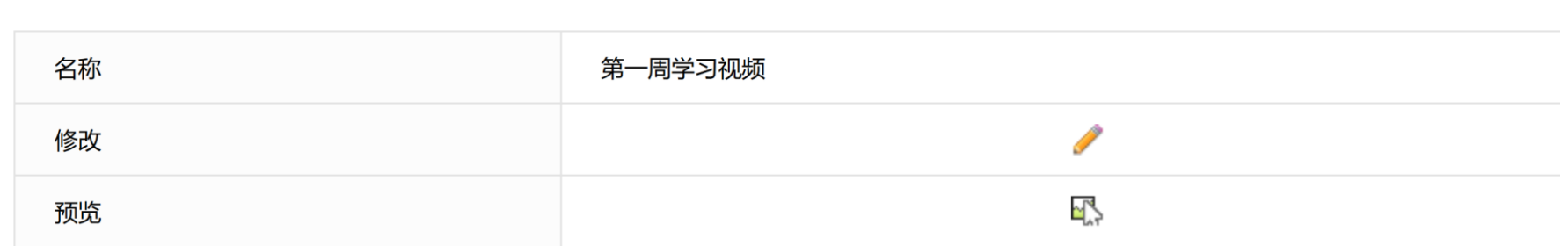

> 第二周 Generic model for e

» 资源列表

#### **通过"博客单元"添加微视频**

### ■ 点击页面右上角的 "课程预览",显示如下微视频学习资源。

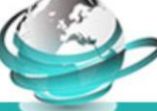

### 基于设计的研究方法

首页 课程说明 学习单元

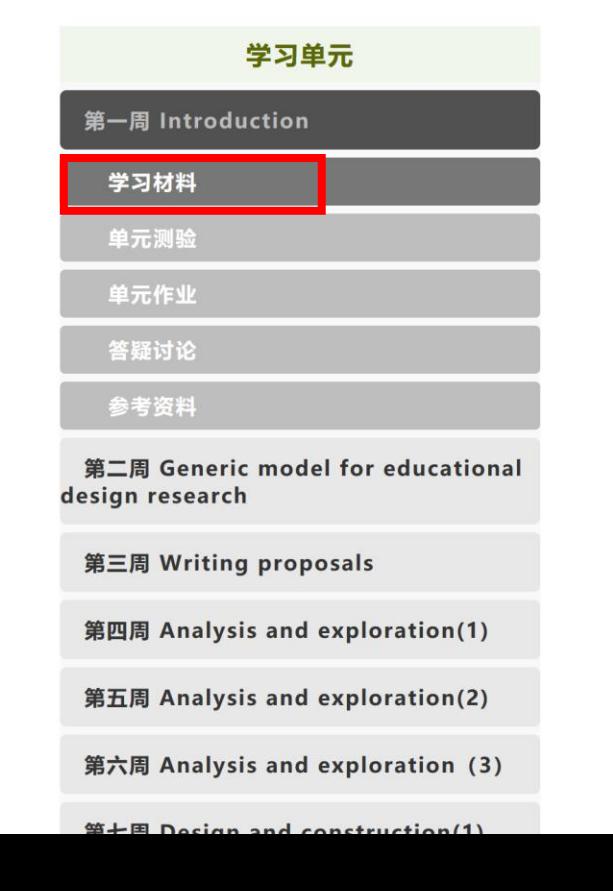

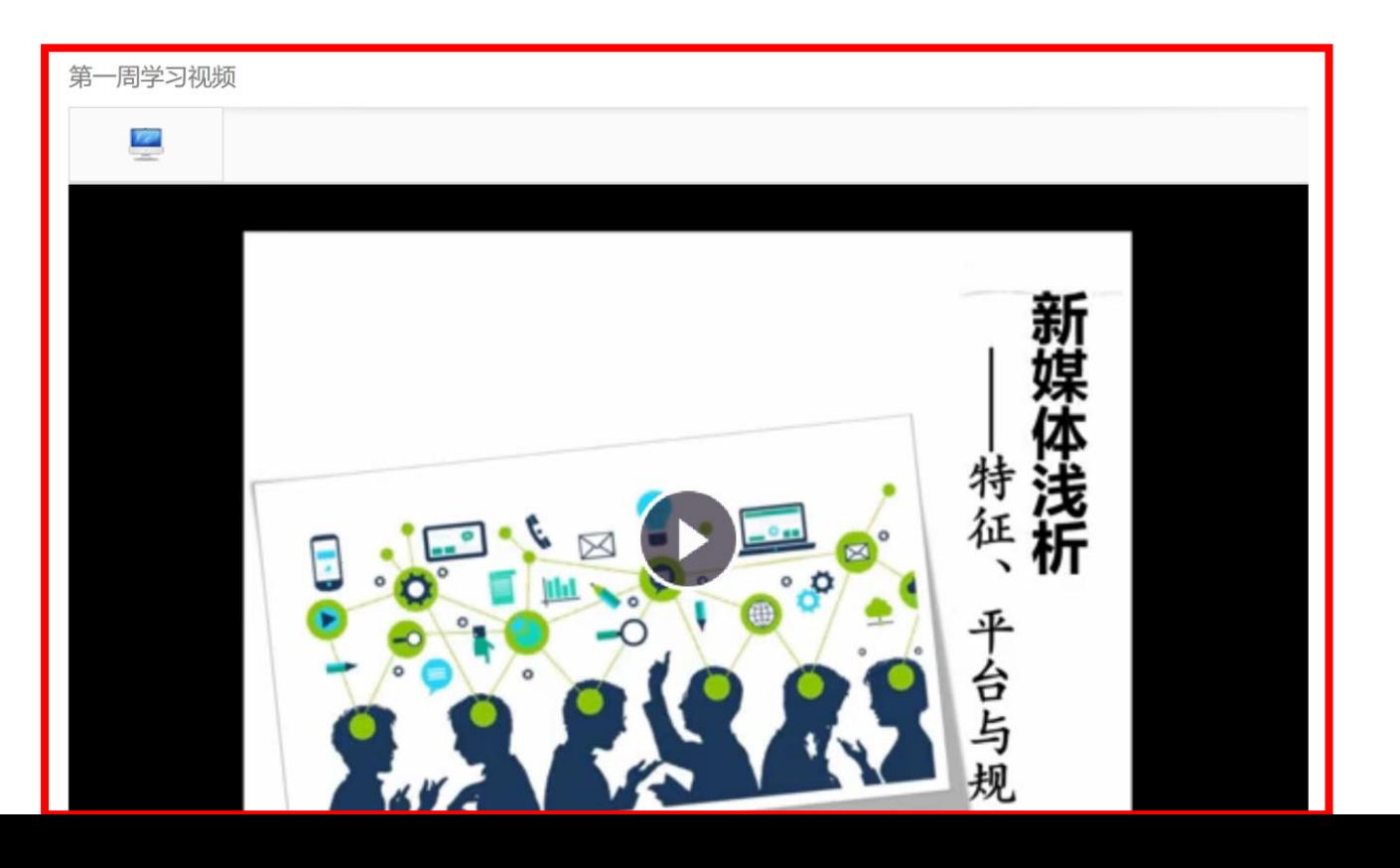

### **最关键的是撰写单元导学**

### ■ 点击学习单元的名称,点击页面上的 "在线编辑",撰写本单元导学信息。可以点击 笔形图标随时进行修改。

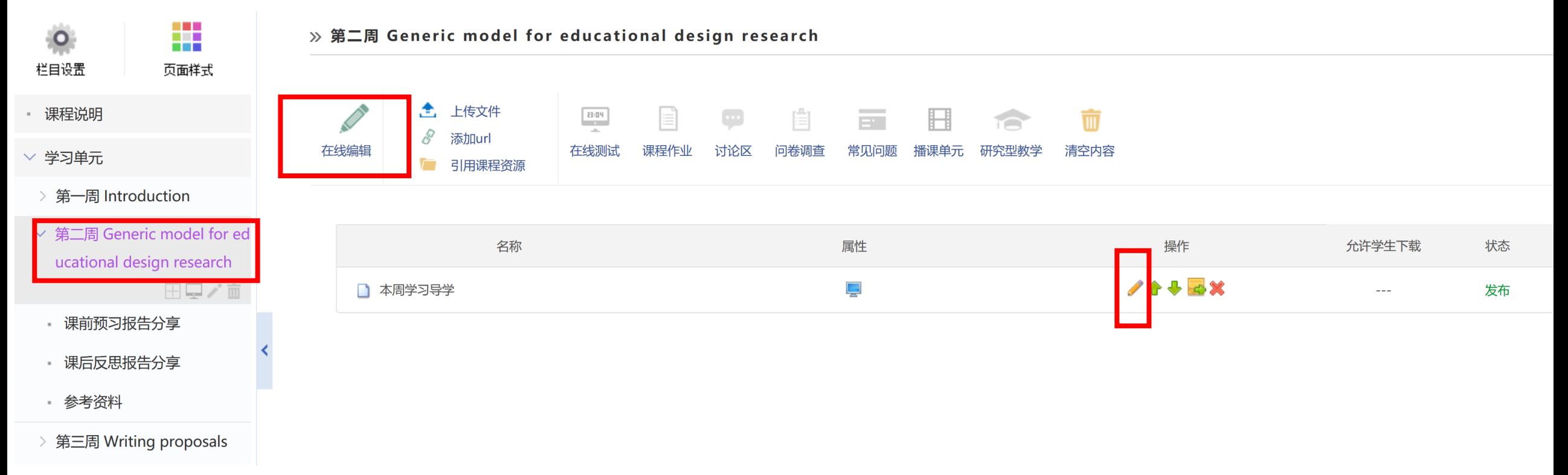

### **最关键的是撰写单元导学**

#### ■ 在编辑器中可以随时修改单元导学信息。

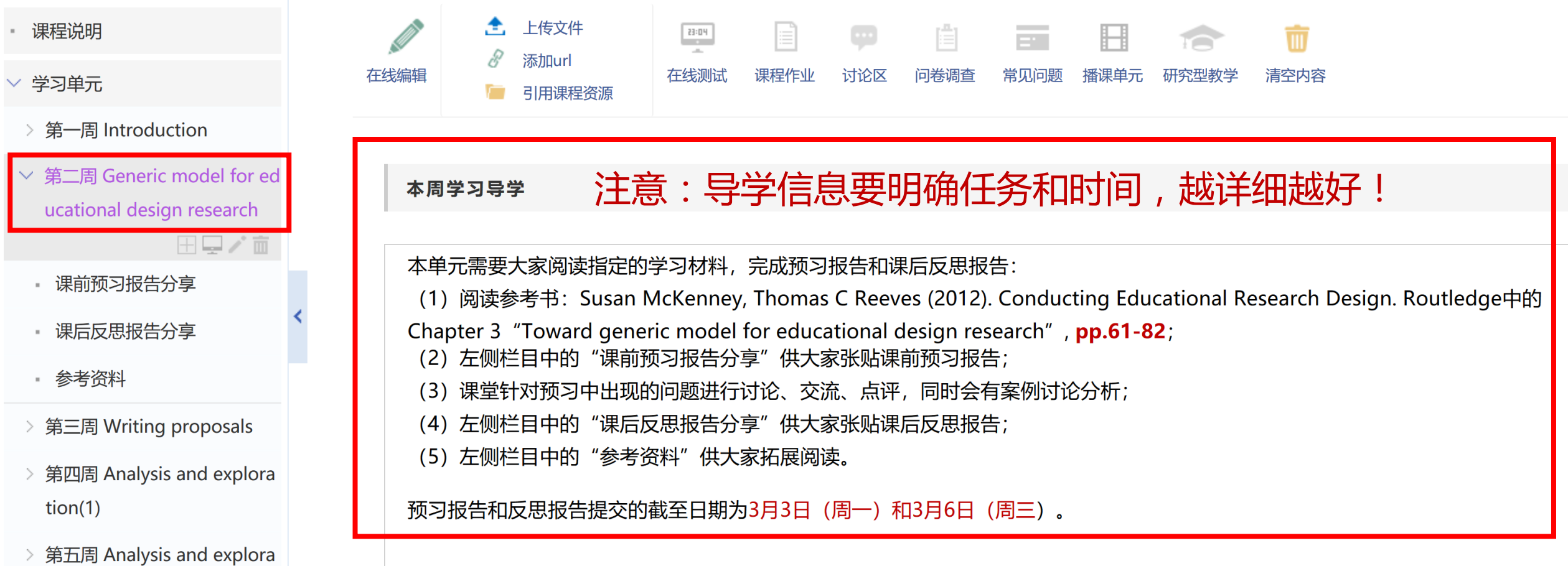

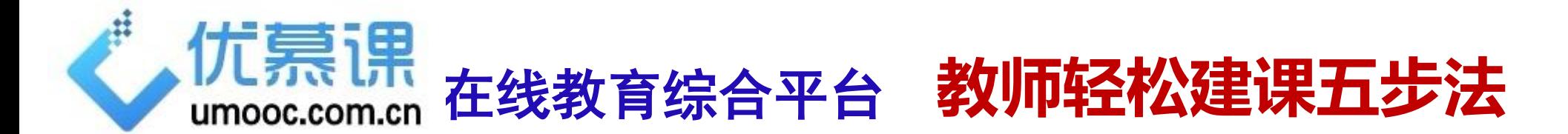

**第一步:登录进入课程 第二步:设置基本信息 第三步:设置课程主栏目 第四步:设置学习单元 第五步:添加学习单元中的资源和活动**

优慕课支持教师抗击疫情:学生返校延期、正常教学不延期